## PANDUAN

1. Kunjungi website PPDB Online kota Denpasar

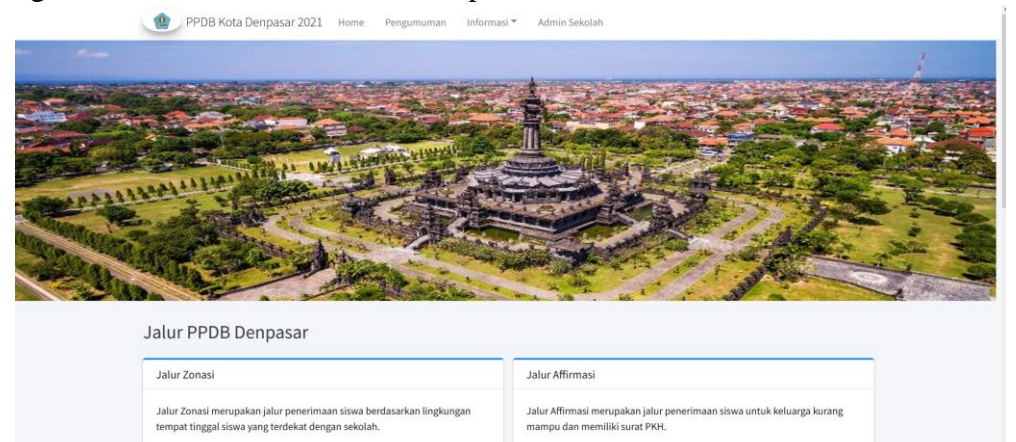

2. Lengkapi form registrasi pada bagian bawah web, isi capcha, dan klik tombol registrasi

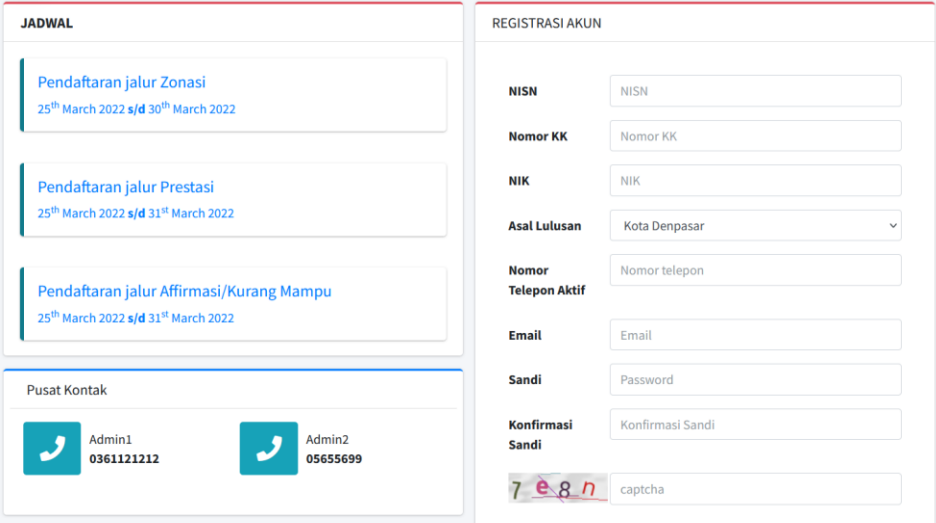

3. Jika sudah melakukan registrasi buka email kalian dan verifikasi email dengan klik disini

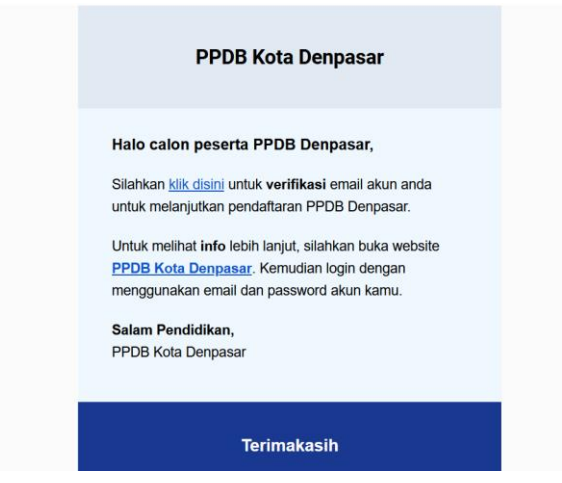

4. Jika sudah login memnggunakan email dan password yang sudah teregristrasi di halaman login

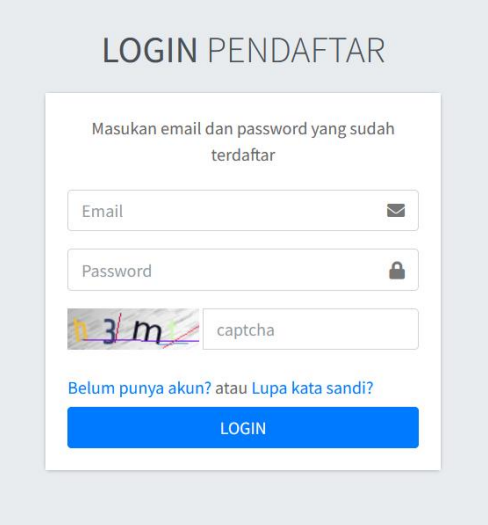

5. Lengkapi berkas-berkas yang diperlukan untuk pendaftaran

Selamat Datang di PPDB Denpasar

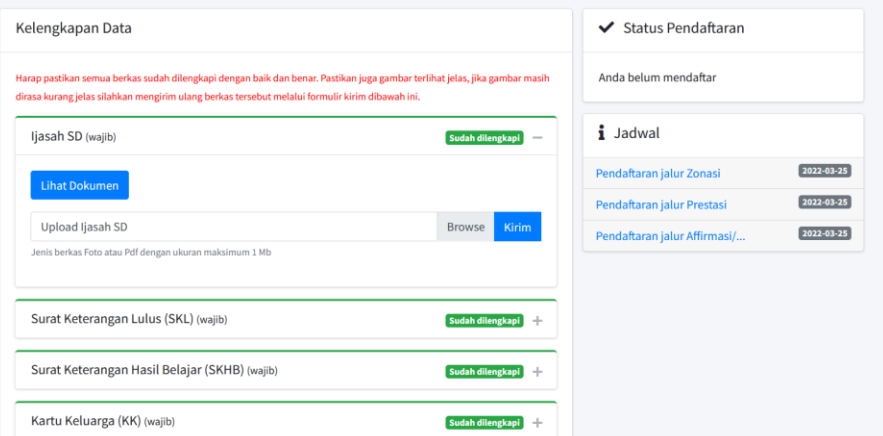

6. Setelah semua berkas dilengakapi, pilih jalur pendaftaran yang diinginkan. Perlu diingat bahwa tiap jalur memiliki tanggal pendaftaran yang berbeda

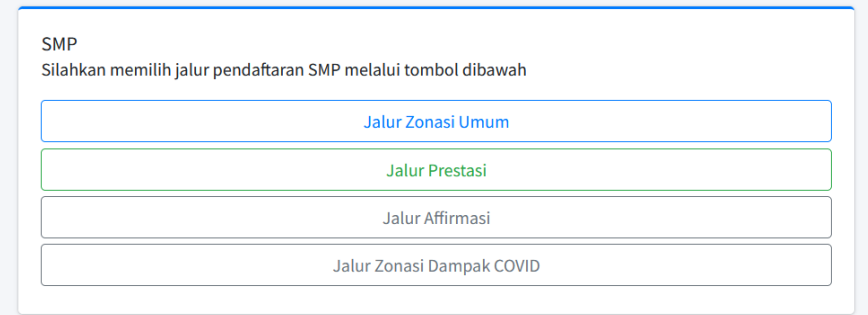

7. Setelah memilih salah satu jalur kalian dapat melihat data diri dan memilih sekolah yang dituju

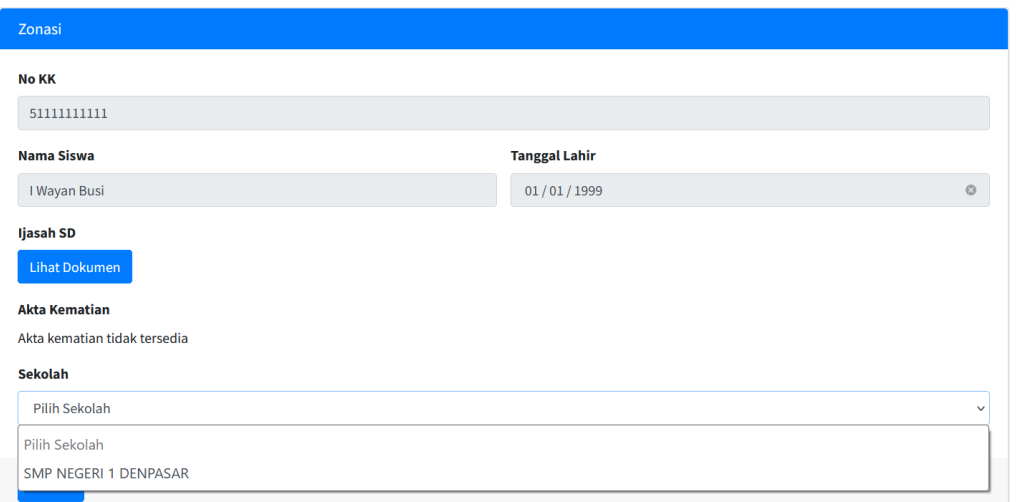

8. Setelah melakukan pendaftaran kalian dapat melihat status pendaftaran kalian di sebelah kanan

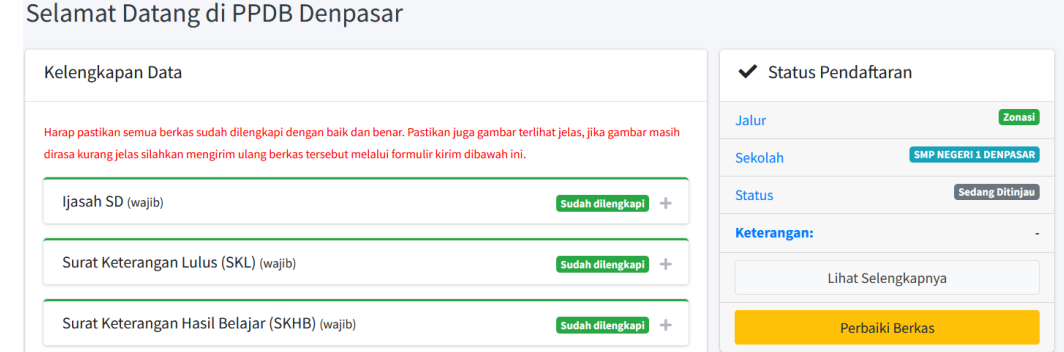

9. Perhatikan status pendaftaran kalian, setelah melakukan pendaftaran status kalian akan "sedang ditinjau" yang mana berkas-berkas yang di upload akan di periksa oleh admin dan jika terjadi kesalahan dalam upload status akan menjadi "verifikasi ditolak" dan keterangan dibawah status akan berisi keterangan tentang berkas yang salah

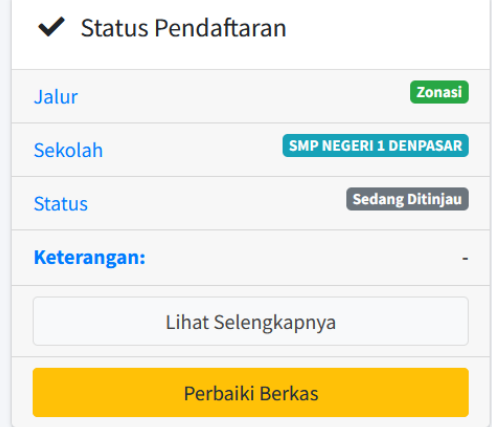

10. Untuk memperbaiki berkas yang salah kalian dapat melakukan upload ulang berkas sesuai keterangan

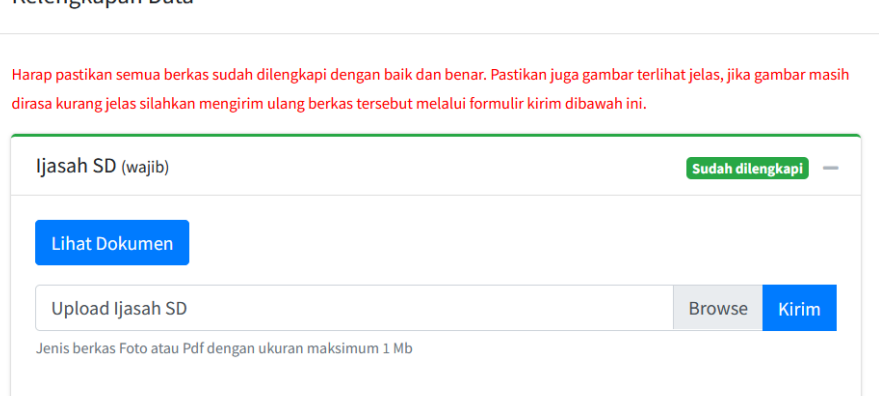

11. Jika status kalian sudah "terverifikasi" proses seleksi akan dimulai, dan ketika kalian terpilih status kalian akan menjadi "diterima" dan akan ada email masuk yang menyatakan